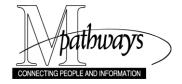

# **Download Grid Data to Excel**

#### Overview

Data grids that display a **Download** button can be saved to a spreadsheet. This allows you to sort or manipulate the data outside of M-Pathways.

# (i) Important Information

- If this is your first time using this feature, see Set Browser Security information on page 4 before starting.
- The Download option requires that you have Microsft Excel software. It is not supported by Apple's Numbers software.

## **Navigation**

A variety of data grids have the option to export the data to Excel, therefore there is no specific navigation path.

1 of 5

# **Contents**

Based on the task, click the appropriate link or refer to the appropriate page from the chart below:

| If you need to              | See this page |
|-----------------------------|---------------|
| Download Grid Data to Excel | 1             |
| Set Browser Security        | <u>4</u>      |

#### **Download Grid Data to Excel**

#### **Detail Trans Page**

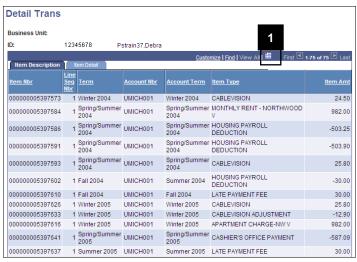

1. Click **Download** 

#### Notes:

- To save the file, go to step 2.
- To open the file, go to step 3.

## File Download Page

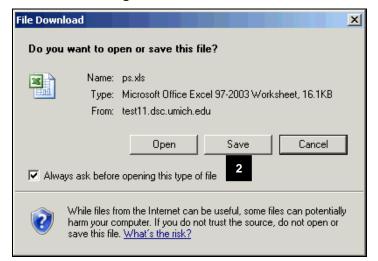

# Saving the File

2. Click save to save the report as an Excel file in a folder on any computer drive to which you have access.

## File Download Page

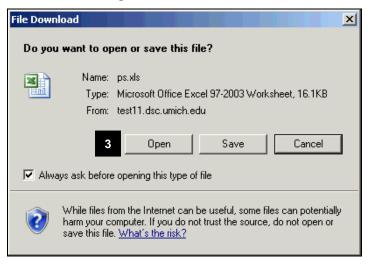

# **Opening the File**

3. Click Open

#### **Microsoft Office Excel Dialog Box**

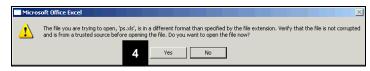

4. If necessary, click Yes on the Microsoft Office Excel warning message.

# **Excel Page**

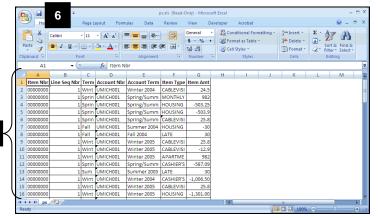

# **Microsoft Office Excel Dialog Box**

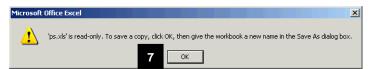

## Save As Page

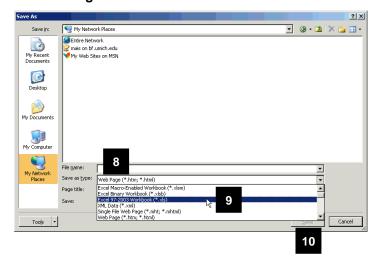

5. View your Excel Report.

#### Notes:

- When the report opens in Excel, it leaves a blank browser window which needs to be closed separately.
- If you are using a pre-Office 2007
  version of Excel, the report may open
  in the Web browser window. Select
  Save As from the File menu to save
  the report. You can save it in a folder
  on any computer drive to which you
  have access.
- 6. Click do to save the file.
- If necessary, click OK on the Microsoft Office Excel dialog box.
- 8. Type a file name in the **File Name** field.
- Select and appropriate Excel file type from the drop-down list in the Save as Type field (e.g., Excel 97\_2003 Workbook (\*.xls)).
- 10. Click Save

## Additional Information - Set Browser Security

If the **File Download** window does not appear after clicking **Download** it, you may need to adjust your Internet Explorer **Security** options to accept File Downloads.

**Note:** The instructions below are for Internet Explorer on a Windows computer. For instructions on setting security options for Safari in Mac OS, see the <u>Establishing Safari Web Browser Settings for M-Pathways</u> document on the Hardware and Software for Macintosh Computers page of the ITS website.

## Internet Options - General Page

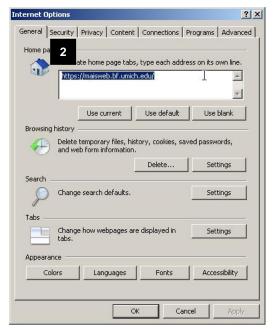

- 1. Select **Internet Options** from the Internet Explorer **Tools** menu.
- 2. Click the Security tab.

## Internet Options - Security Page

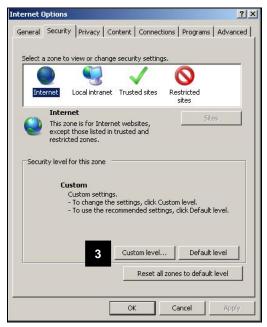

3. Click Custom level...

## Security Settings - Internet Zone Page

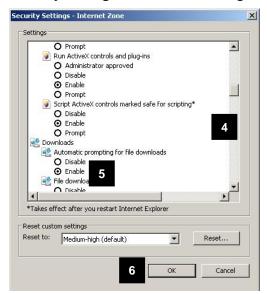

# **Internet Options - Security Page**

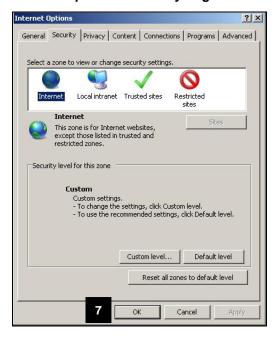

- 4. Under Settings, scroll down to locate **Downloads** section .
- Turn on the Enable radio button from the Automatic Prompting for file downloads list.
- 6. Click OK

7. Click OK